# Asset Change Request (ACR) to Surplus: ICP Workflow Process

Job Aid

#### Processing an ACR to Surplus

Select the **Asset Mgmt & Cap. Expenditures (AM) Module** to access the "Asset UT Customizations" tile.

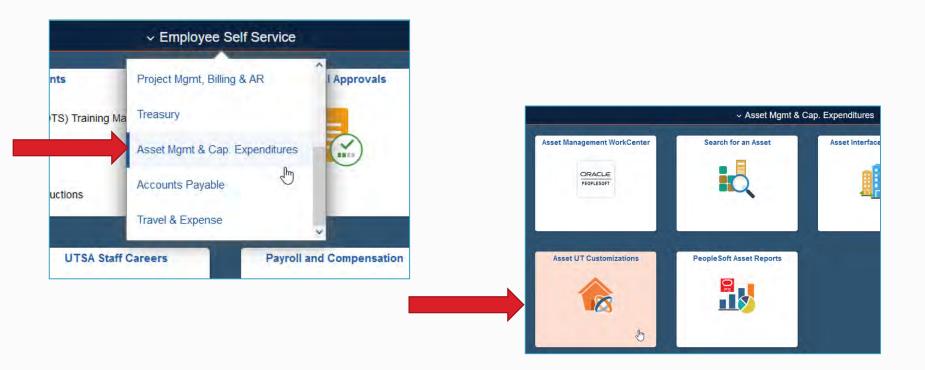

Click on "Add a New Value" tab.

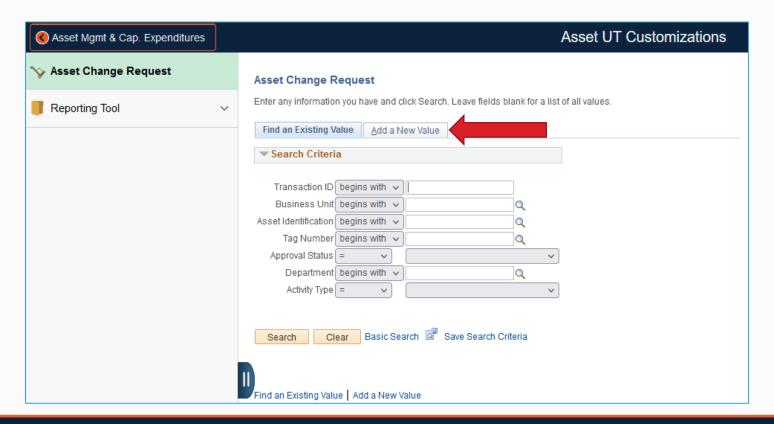

- 1. Enter the following:
  - Business unit code: UTSA1
  - Tag number of the asset to be transferred to Surplus
- 2. Click "Add"

Note: The "Transaction ID" and "Asset Identification" populate with default values.

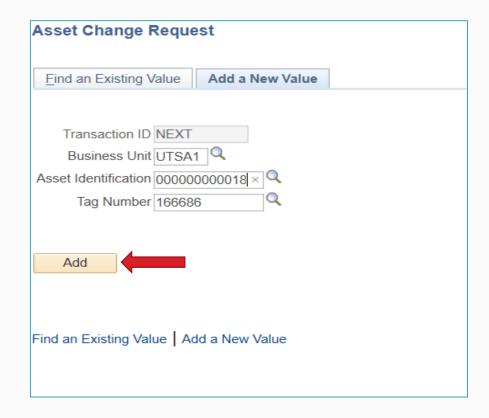

#### 3. Review the **Asset Details**:

- Current asset details will display
- Verify you are transferring the correct asset to Surplus

Only ICPs who have access to the **PeopleSoft AM Module** can submit asset change requests. The ICP is listed as the "requester."

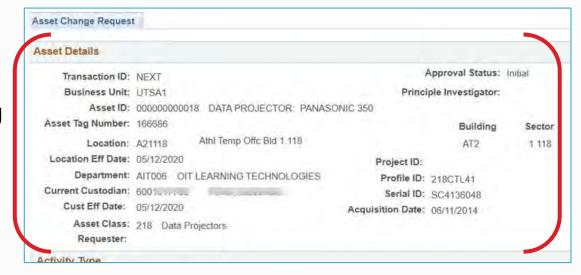

4. In the **Activity Type** section, select "Asset Transfer to Surplus."

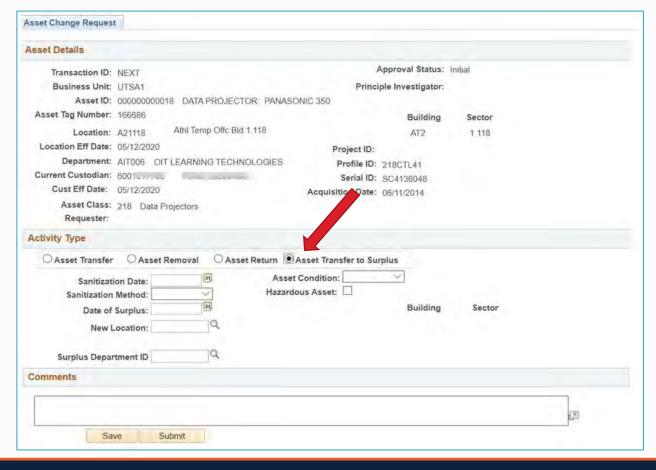

- 5. Enter the asset transfer information:
  - Sanitization Date: Select today's date
  - Sanitation Method: Select an option from the drop-down menu
  - Date of Surplus: Select today's date
  - Asset Condition: Select an option from the drop-down menu
  - Hazardous Asset: Select if applicable
  - New Location: Auto-populates with CASURPLUS
  - Surplus Department ID: Autopopulates with BFA016

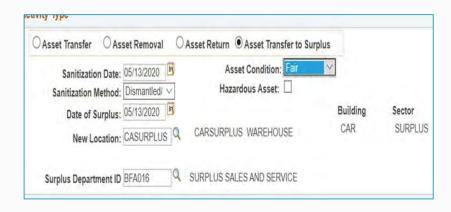

6. Verify all content

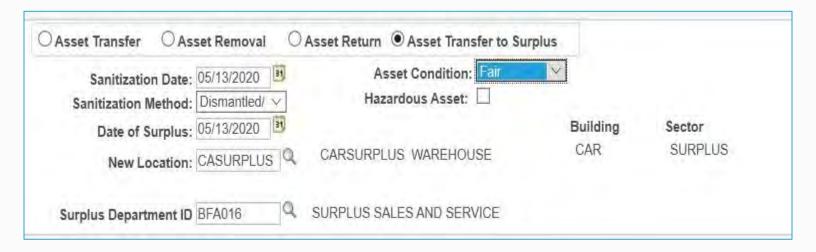

- Add comments:
  - Add contact person's name and phone number
  - Surplus will schedule a pickup
- 8. Click "Save" or "Submit"
  - Save: Holds the transfer in an initial (incomplete) status
  - Submit: Routes the transfer request to the first approver

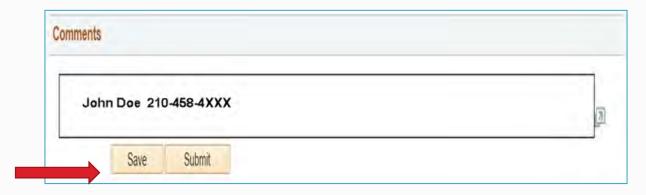

A transaction ID number will populate.

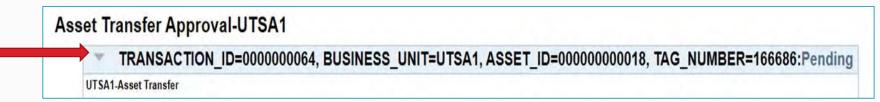

The request will be in a "Pending" status as it routes for multiple approvals.

Notify your department manager that an asset transfer is pending his/her approval.

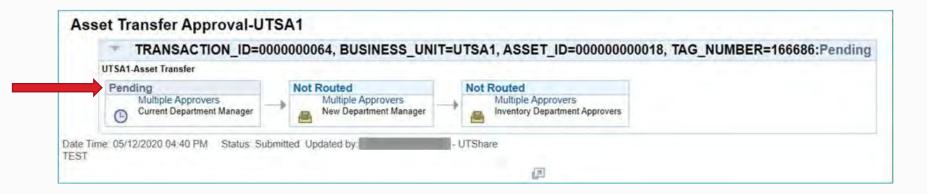